# 第 6 章 典型算例

6.1 PSC 变截面箱梁施工阶段及 PSC 设计例题

对于常规的 PSC 连续梁桥,通常可以参考建模助手建立模型;对于特殊的桥型或有特殊 要求的结构,需要按照一般方法建立有限元模型、施加边界条件和荷载,然后进行结构分析。 本例题主要说明如何使用一般方法建立 PSC 连续梁桥并进行结构设计。

6.1.1 结构描述

一座 50 + 62 + 50 m 三跨预应力混凝土连续箱梁桥(这里仅模拟其上部结构),采用悬臂 浇筑的方式施工,跨中截面和端部截面分别如图 6.1、6.2 所示。

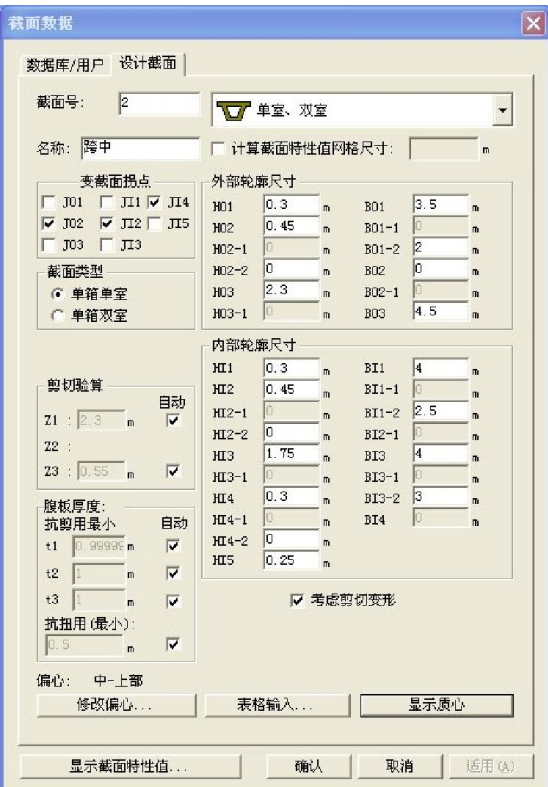

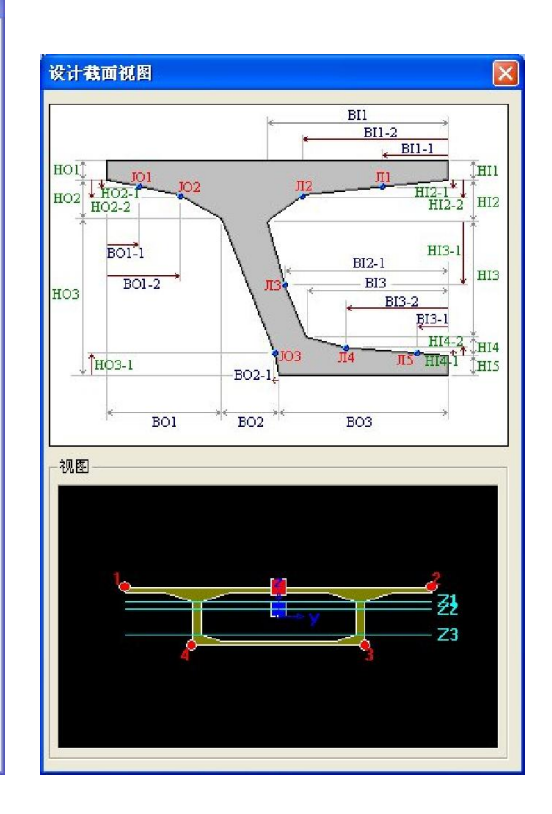

图 6.1 跨中截面示意

 $\mathbf{I}$ 

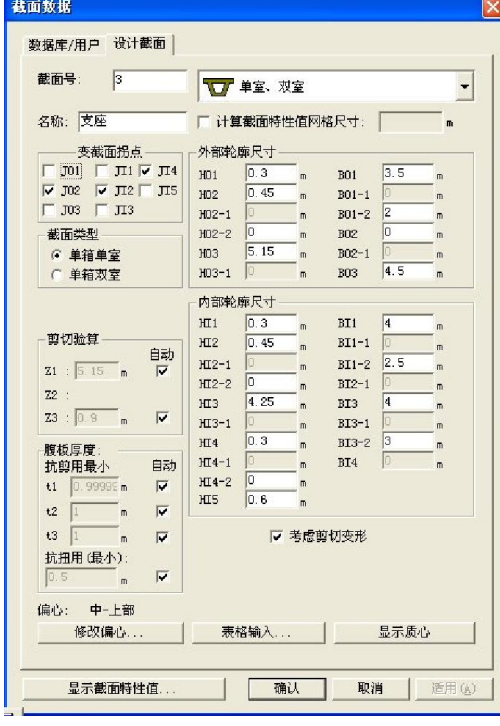

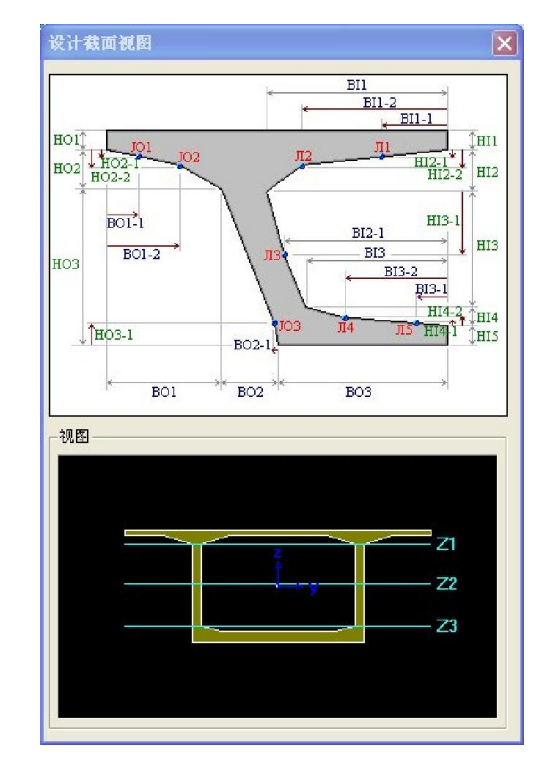

#### 图 6.2 支座截面示意

桥梁立面图和钢束布置分别如图 6.3、6.4 所示。

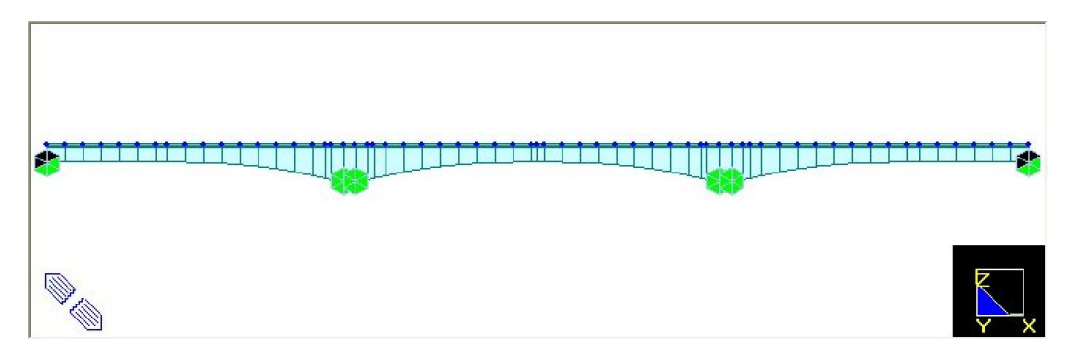

图 6.3 连续梁立面图

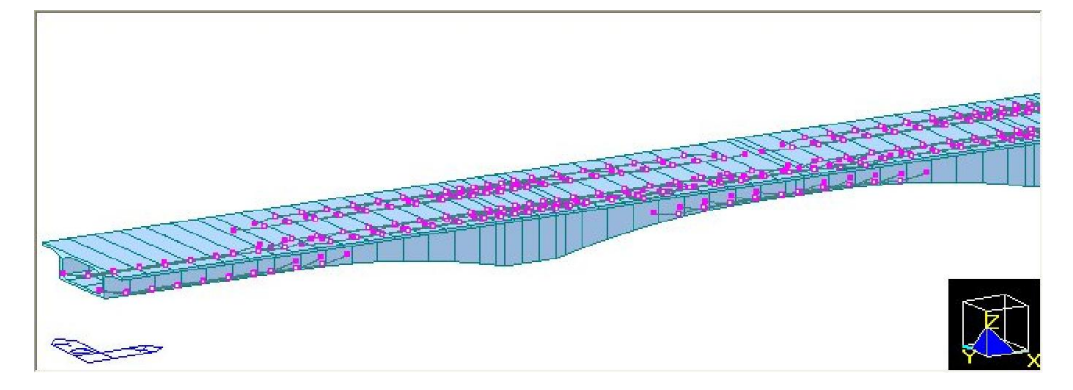

图 6.4 钢束布置形状

## 6.1.2 结构建模

对于施工阶段分析模型,通常采用的建模方法是:

- (1)定义材料和截面特性(包括混凝土收缩徐变函数定义);
- (2)建立上部梁单元并赋予单元截面属性;
- (3)定义结构组并赋予结构组信息;
- (4)建立边界组并定义边界条件;
- (5)定义荷载工况和荷载组;

(6)定义施工阶段;

(7)分阶段定义荷载信息(分施工阶段荷载和成桥荷载两部分);

(8)分析,分析完成后定义荷载组合进行后处理结果查看;

(9)定义设计验算参数,根据 JTG D62 对结构进行长期荷载、短期荷载及承载能力验算。

### 6.1.3 步骤说明

#### 1. 定义材料和截面特性

本模型中涉及的材料包括混凝土主梁(C40)、预应力钢绞线(Strand1860),如图 6.5 所示。

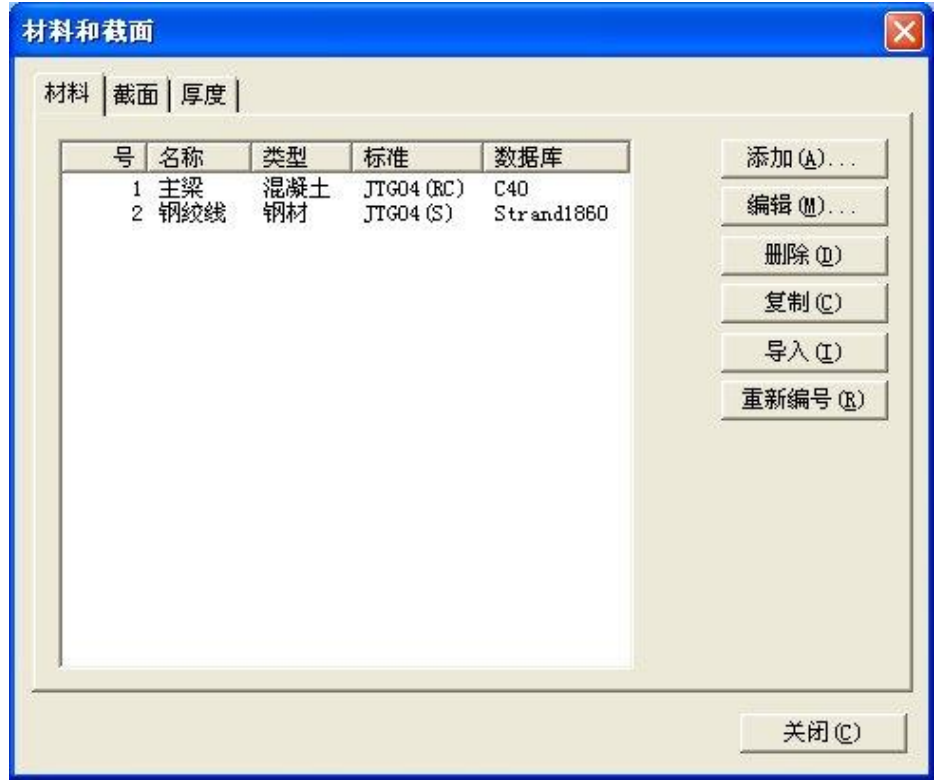

#### 图 6.5 材料列表

通常,预应力混凝土结构(PSC 结构)现浇施工时,要考虑混凝土的收缩/徐变效应,因

此需要在建模前定义混凝土的收缩/徐变函数,按照图 6.6 所示定义混凝土收缩/徐变函数。

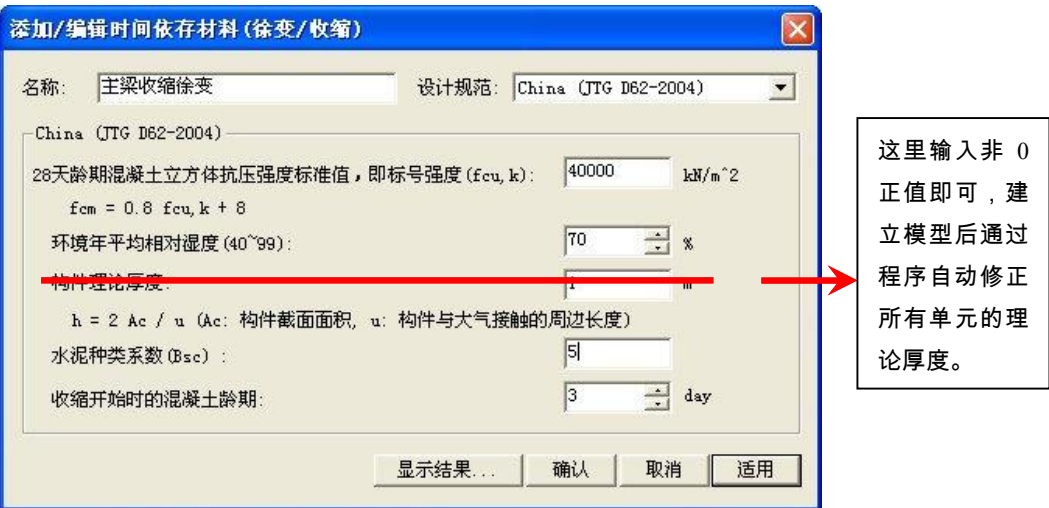

图 6.6 混凝土收缩徐变/函数定义

主梁截面为变截面箱梁,共有两个控制截面:一个是跨中截面,一个是支座处截面。以 跨中截面和支座截面定义变截面。截面列表如图 6.7 所示。其中跨中截面和支座截面在前面的 结构描述中都有图示。"跨中-支座"以及"支座-跨中"的变截面定义通过分别导入跨中截面和支 座截面来定义就可以了。如图 6.8 所示。

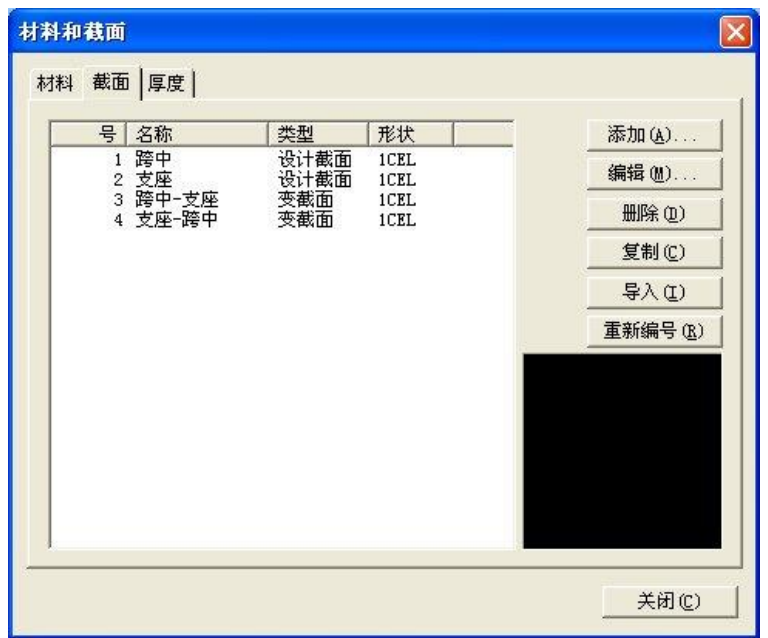

图 6.7 截面列表

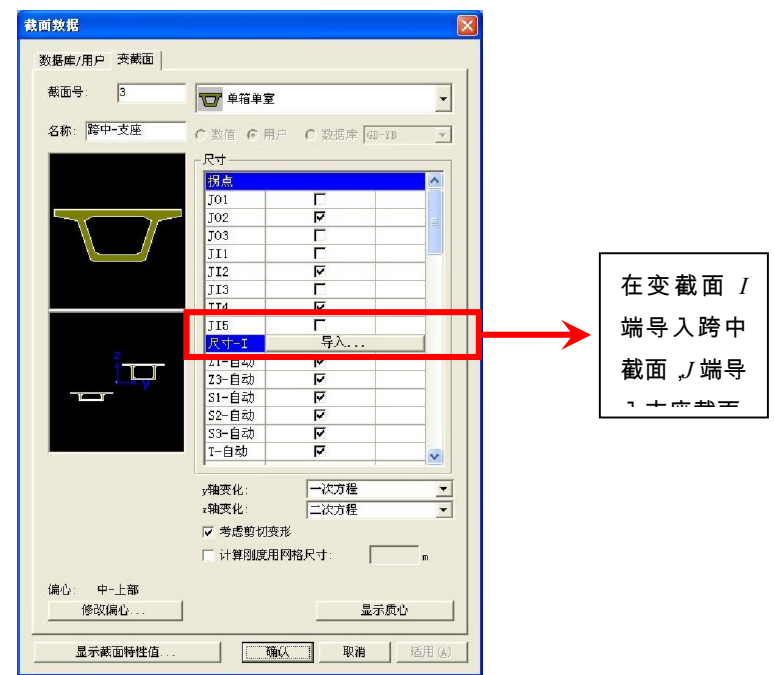

(a)跨中-支座段变截面

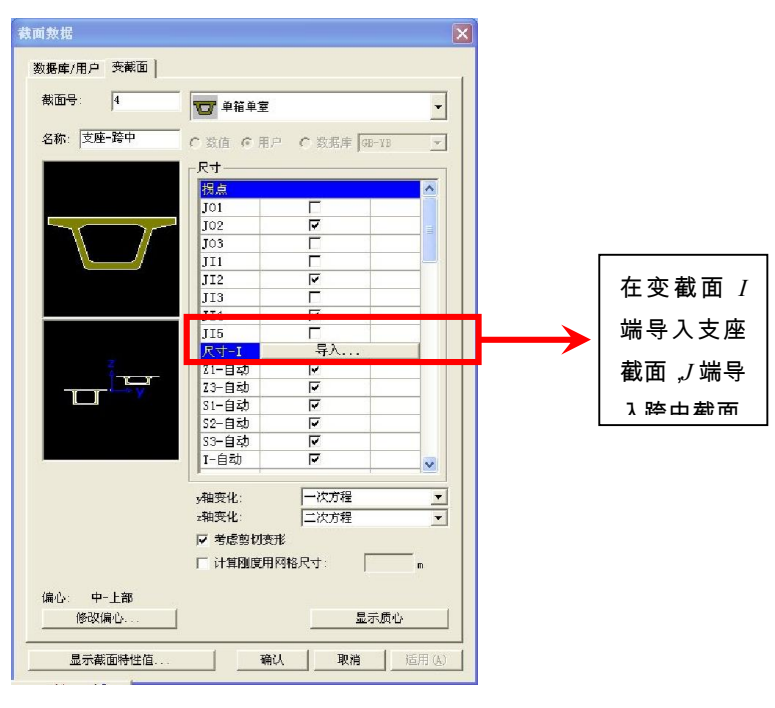

(b)支座-跨中段变截面

图 6.8

2. 建立上部梁单元并赋予单元截面属性

建立桥梁模型时,如果要同时进行施工阶段分析,就需针对施工的特点建立有限元模型。 本例中所示结构根据悬臂法施工,悬臂施工段为每段 3 m,因此在建立模型时考虑按 1.5 m 或 3 m 长度单元建立模型。本例题中主梁是直梁结构,因此建模方式可选性很广,可以通过扩展 单元的方式建立,或者从 AutoCAD 导入已划分节段的主梁中心线,或者采用逐个建立单元的 方式。这里采用扩展单元的方式建立一半主梁,然后通过镜像单元生成另一半主梁。

首先在(0,0,0)位置上建立主梁端部节点,然后通过对该节点进行扩展生成左半部主 梁结构。如图 6.9 所示。

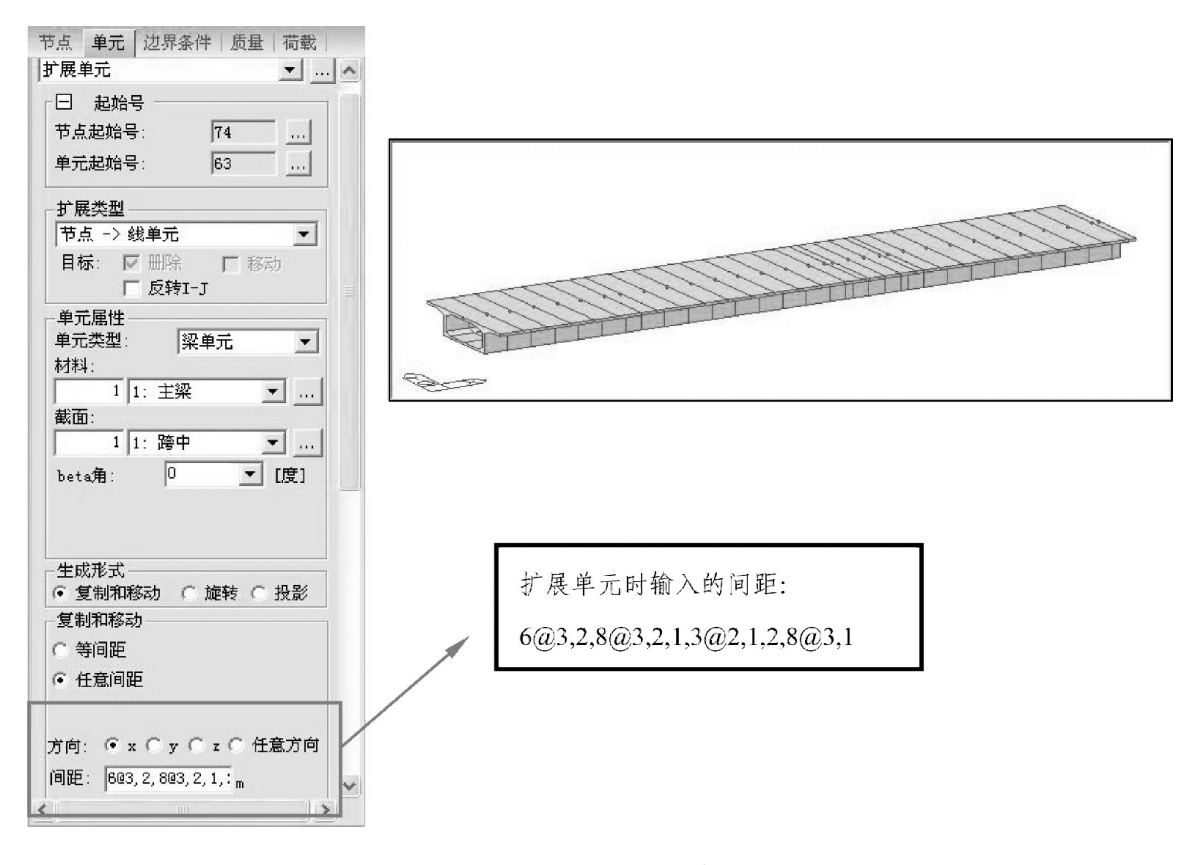

图 6.9 扩展生成左半边主梁

然后对生成的左半边主梁进行镜像生成另一半主梁,如图 6.10 所示。

生成全桥单元后,因为由镜像生成的梁单元的编号顺序也是镜向的,因此要对所有梁单 元进行重新编号,以便于后续的单元选择(保证单元编号有规律的连续性对单元的选择操作 很有帮助)。

上述步骤生成全桥单元时使用的是跨中截面,因此对生成的全桥单元应根据实际对应的 截面信息修改单元的截面信息。可以通过修改单元参数修改单元信息,也可以通过 Midas 特 有的拖放功能赋予单元截面信息,这里以拖放的方式赋予每段单元实际的截面信息。

首先选择支座附近的单元,修改其截面类型为"支座"截面,打开单元编号显示,选择单元

"18to20,43to45",如图 6.11 所示。

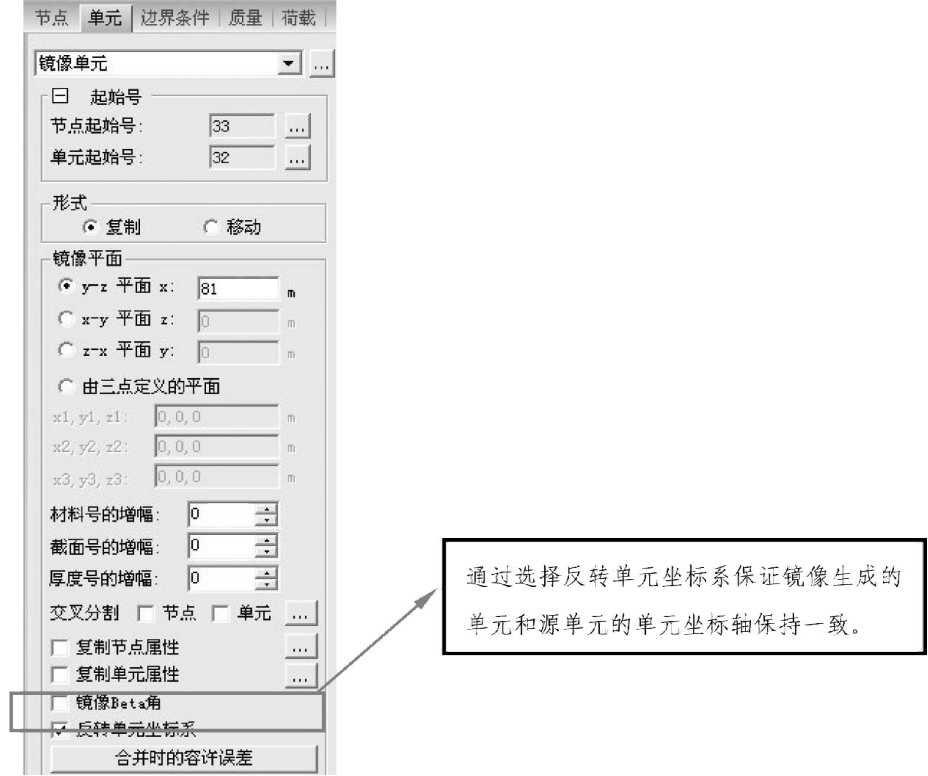

图 6.10 镜像生成另一半主梁

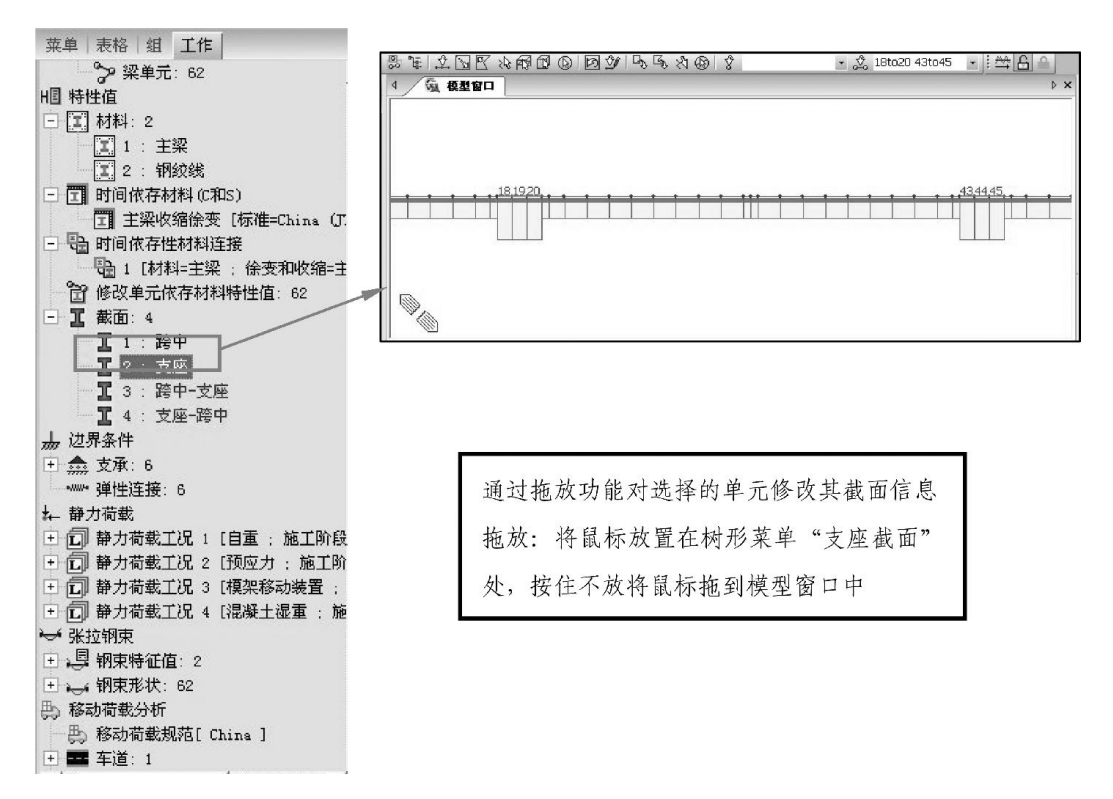

图 6.11 拖放功能修改支座附近单元的截面信息

用同样的方法,选择单元"9to17,34to42",将截面"3:跨中-支座"拖放至模型窗口,得到

如图 6.12 所示的模型。

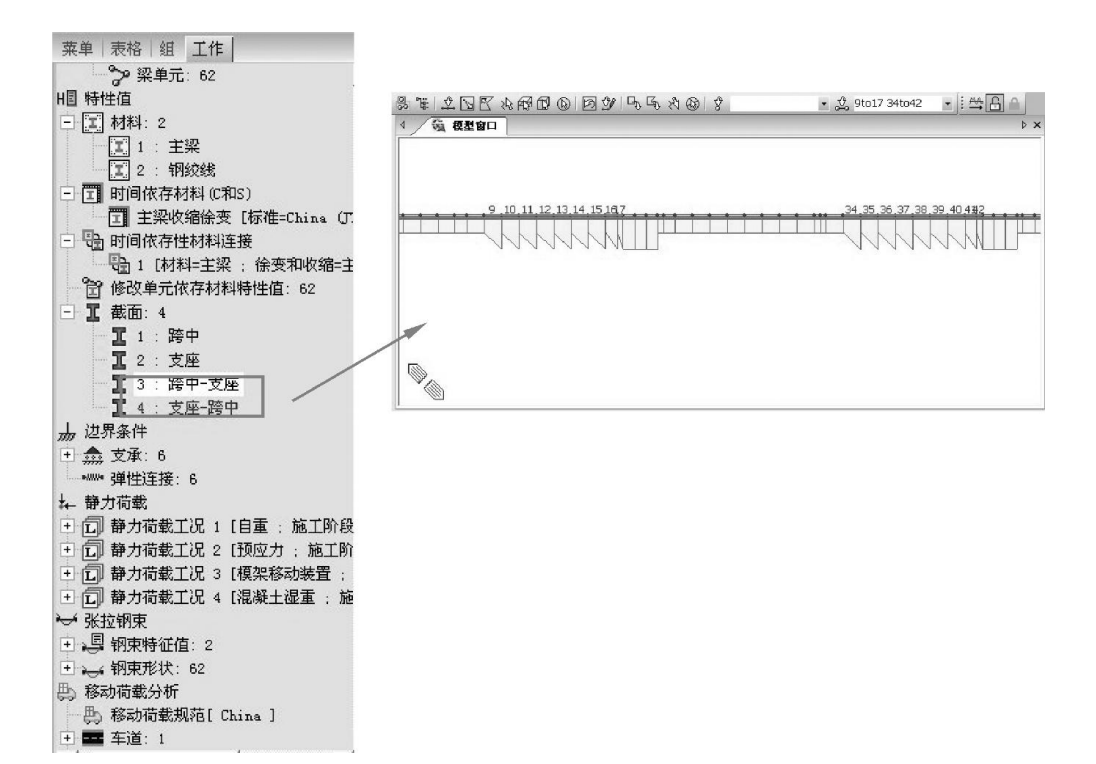

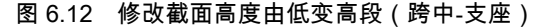

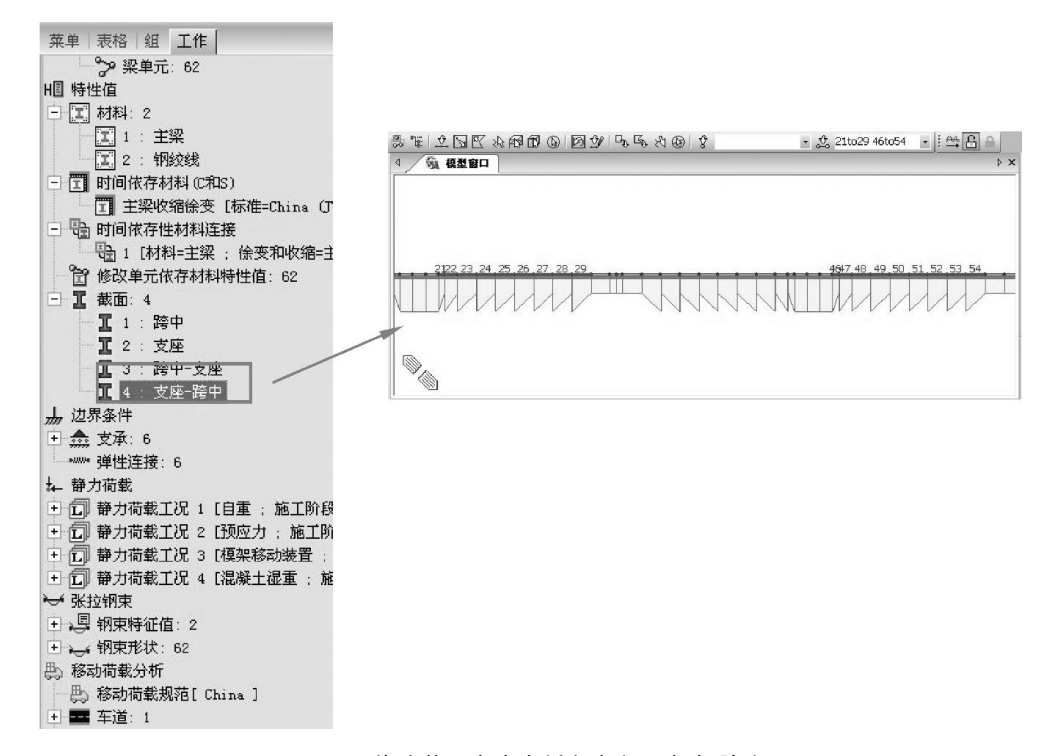

图 6.13 修改截面高度由低变高段(支座-跨中)

用同样的方法,选择单元"21to29,46to54",将截面"4:支座-跨中"拖放至模型窗口,得到

如图 6.13 所示的模型。

赋予变高梁段变截面信息后,桥梁模型都显示为锯齿状,此时需要将同类的变截面定义 为一个变截面组,保证单元截面变化的连续性。如图 6.14 所示,在树形菜单双击"跨中-支座", 在变截面组信息中定义名称为"跨中-支座",*z* 轴变化选择 2 项式变化,对称轴为单元组的 *i* 端。

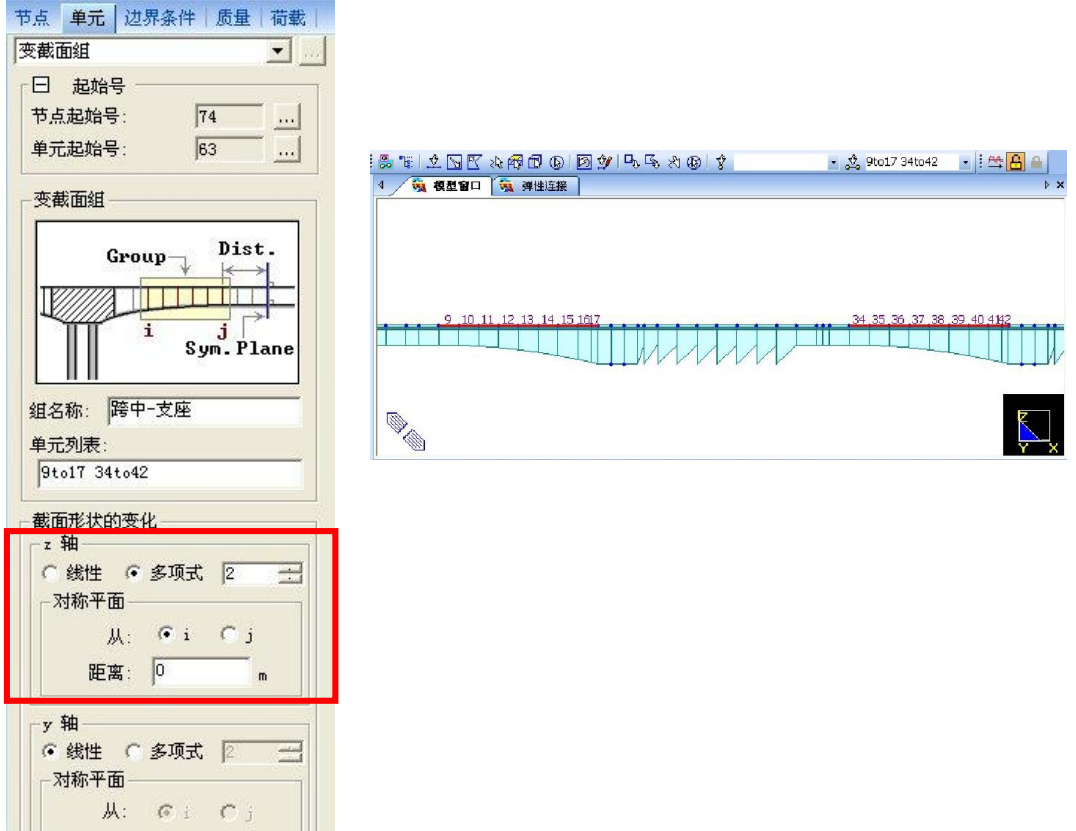

#### 图 6.14 变截面组"跨中-支座"定义图示

在树形菜单中双击"支座-跨中",在变截面组信息中定义名称为"支座-跨中",*z* 轴变化选择 2

项式变化,对称轴为单元组的 *j* 端。

3. 定义结构组并赋予结构组单元信息

结构组名称及结构组单元信息如表 6.1 所示。

| 结构组名称   | 结构组所含单元             | 结构组名称   | 结构组所含单元    |
|---------|---------------------|---------|------------|
| 左支座处梁段  | 17 <sub>to</sub> 21 | 桥梁段 2—3 | 49<br>39   |
| 右支座处梁段  | 42to46              | 桥梁段 2—4 | 38.<br>50  |
| 桥梁段 1—1 | 22<br>16            | 桥梁段 2—5 | 51         |
| 桥梁段 1—2 | 23                  | 桥梁段 2—6 | - 52<br>36 |

表 6.1 结构组名称及单元信息

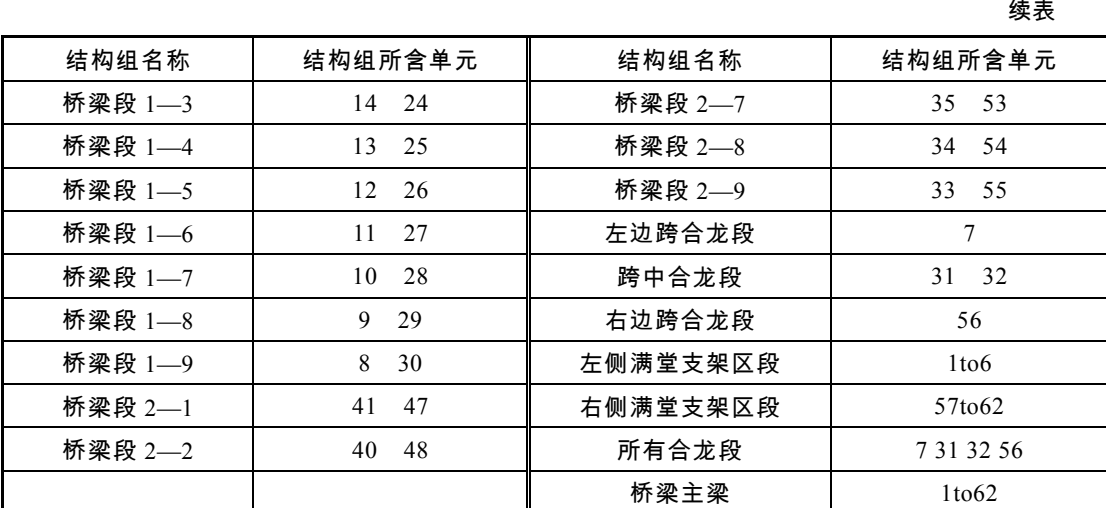

#### 注:"左支座处梁段""右支座处梁段","左侧满堂支架区段","右侧满堂支架区段"还应包括在步骤 4 中建立的支 座节点。

建立好模型后,就可以执行程序自动修改构件理论厚度的功能了。选择所有梁单元,在"模

型 > 材料和截面特性 > 修改时间依存材料特性"中选择修改构件理论厚度,如图 6.15 所示。